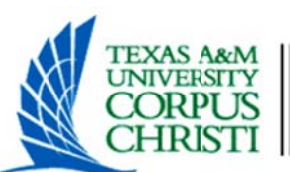

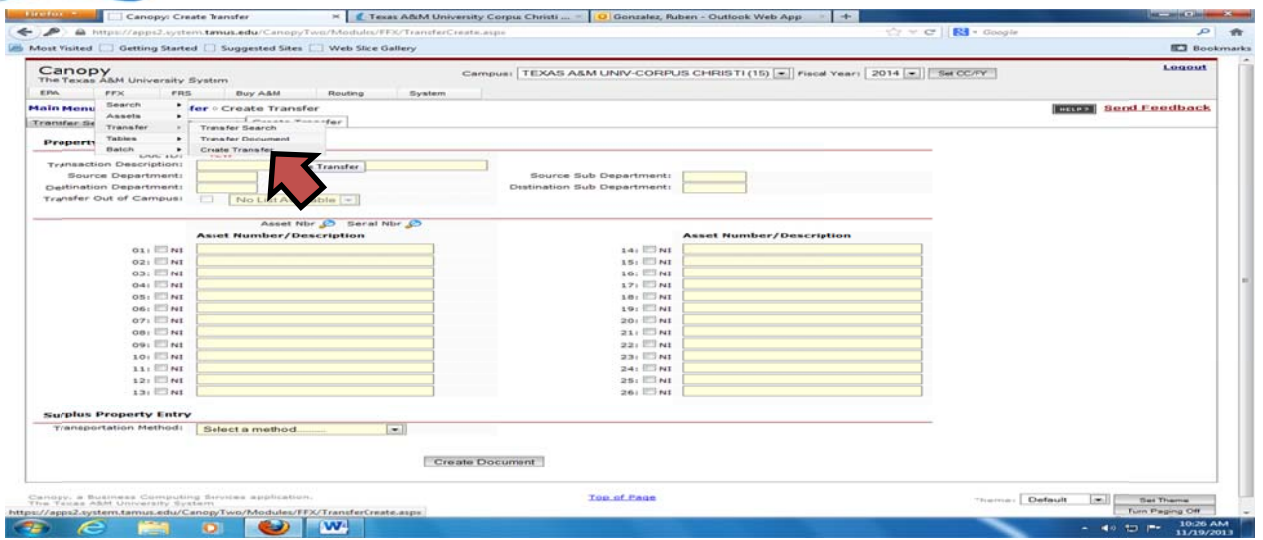

### 1. FFX-TRANSFER-CREATE TRANSFER

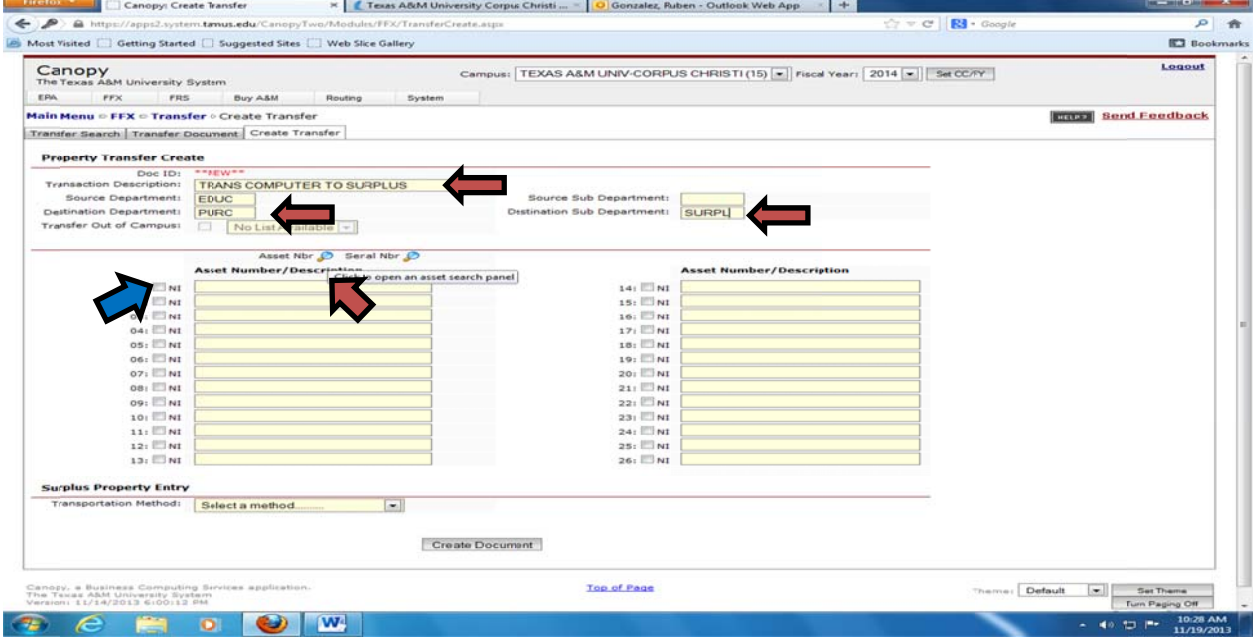

1. FILL OUT HEADING

-EQUIPMENT TO SURPLUS (DESTINATION DEPART: PURC DESTINATION SUB DEPART: SURPL)

2. CLICK ON THE ASSET NBR <sup>3</sup> TO LOCATE THE ASSET WITHIN THE DEPARTMENTS INVENTORY

-IF ASSET NUMBER CANNOT BE FOUND IN THE SOURCE DEPARTMENT ABOVE THEN THE ASSET NUMBER EXSIST IN A DIFFERENT DEPARTMENT, YOU CAN DO A SEARCH BY CLICKING ON THE FFX TAB - SEARCH

-IF ITEMS ARE NON-CONTROLLED, CHECK THE "NI" SQUARE WHICH WILL ALLOW YOU TO TYPE A BRIEF DESCRIPTION OF THE ITEM OR ITEMS EX: CHAIRS, GREEN 20EA

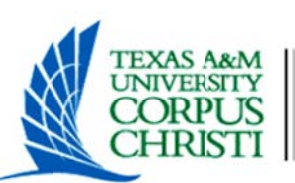

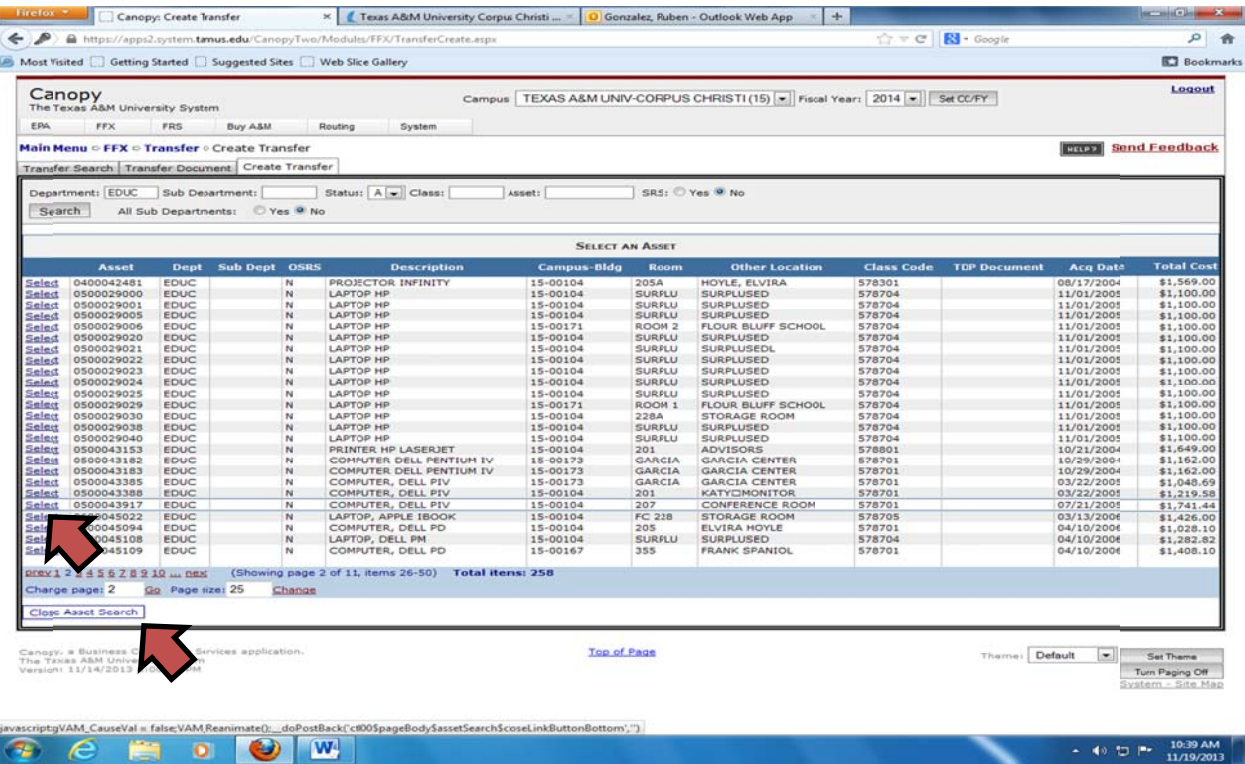

#### 1. LOCATE YOUR ASSET OR ASSETS - CLICK ON SELECT AS NEEDED

### 2. CLICK ON THE CLOSE ASSEST SEARCH

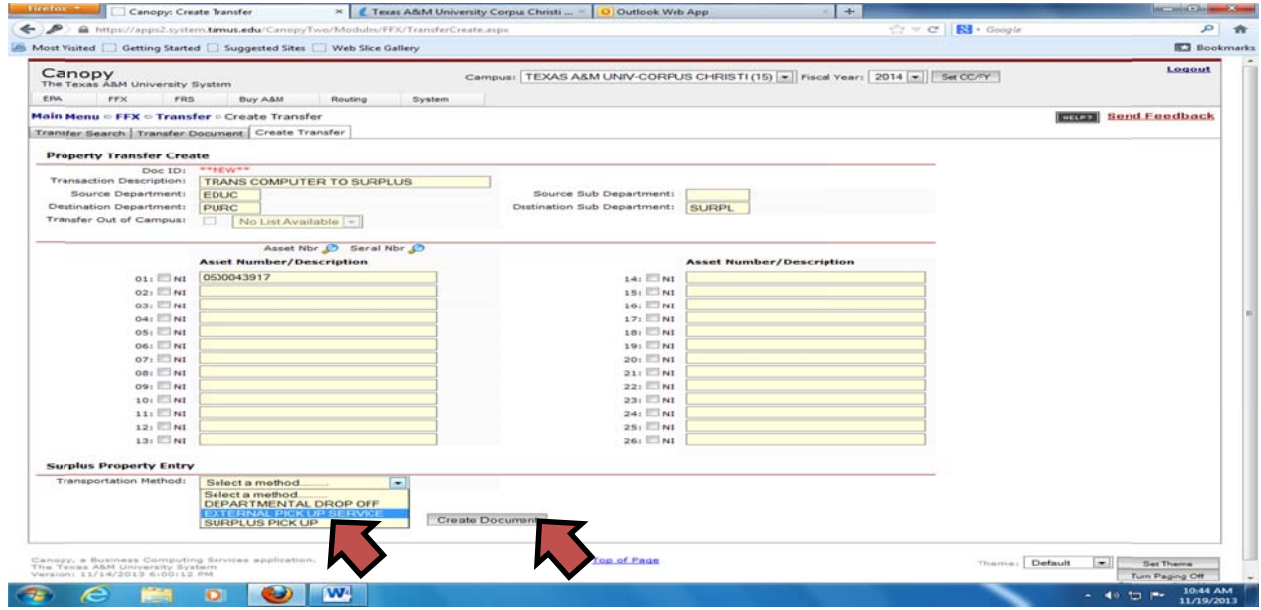

- 1. SELECT A TRANSPORATION METHOD -EXTERNAL PICK UP SERVICE (SSC) (DEPARTMENT ACCOUNTS WILL NO LONGER BE CHARGED) -DEPARTMENT DROP OFF
- 2. CLICK ON CREATE DOCUMENT

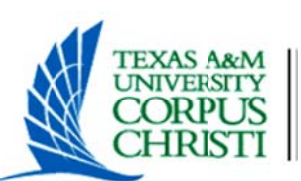

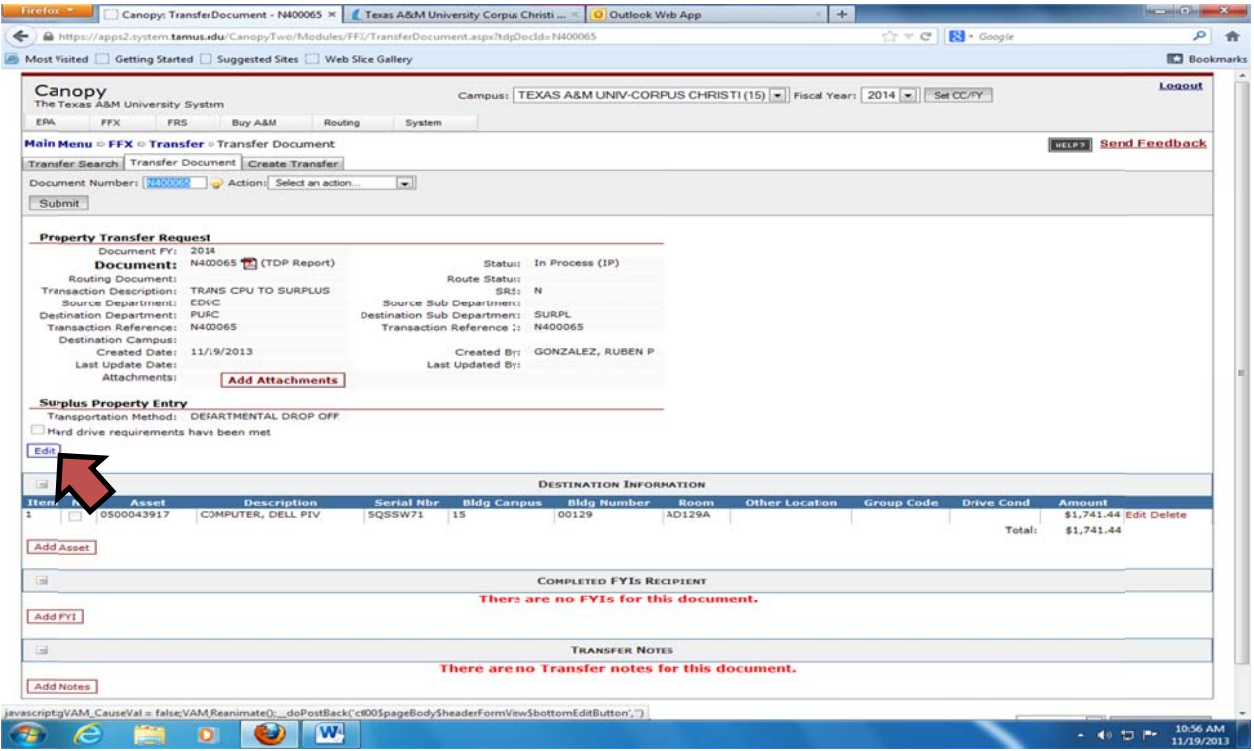

1. IF EQUIPMENT IS A COMPUTER/SERVER YOU WILL HAVE TO CLICK ON THE EDIT FOR THE HARD DRIVE REQUIRMENTS (IF NOT A COMPUTER/ SERVER (BASED BY OBJECT CODE) SKIP TO PAGE 5 FOR FINAL STEP)

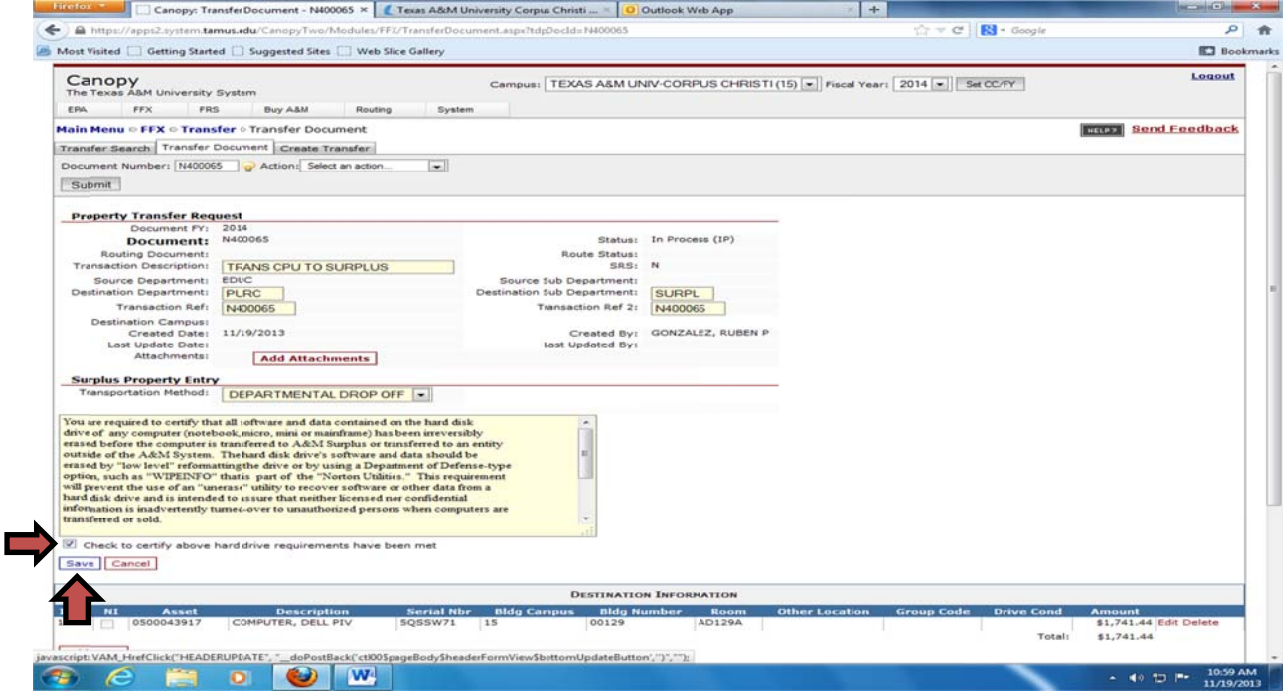

- 1. READ AND CERTIFY THAT THE HARD DRIVE HAS BEEN ERASE OR REMOVED PROPERLY
- 2. CHECK THE BOX BELOW THE STATEMENT CERTIFING THAT THE REQUIREMENTS HAVE BEEN MET
- 3. CLICK THE SAVE BUTTON

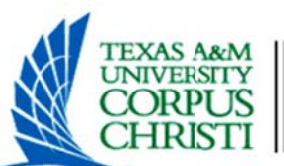

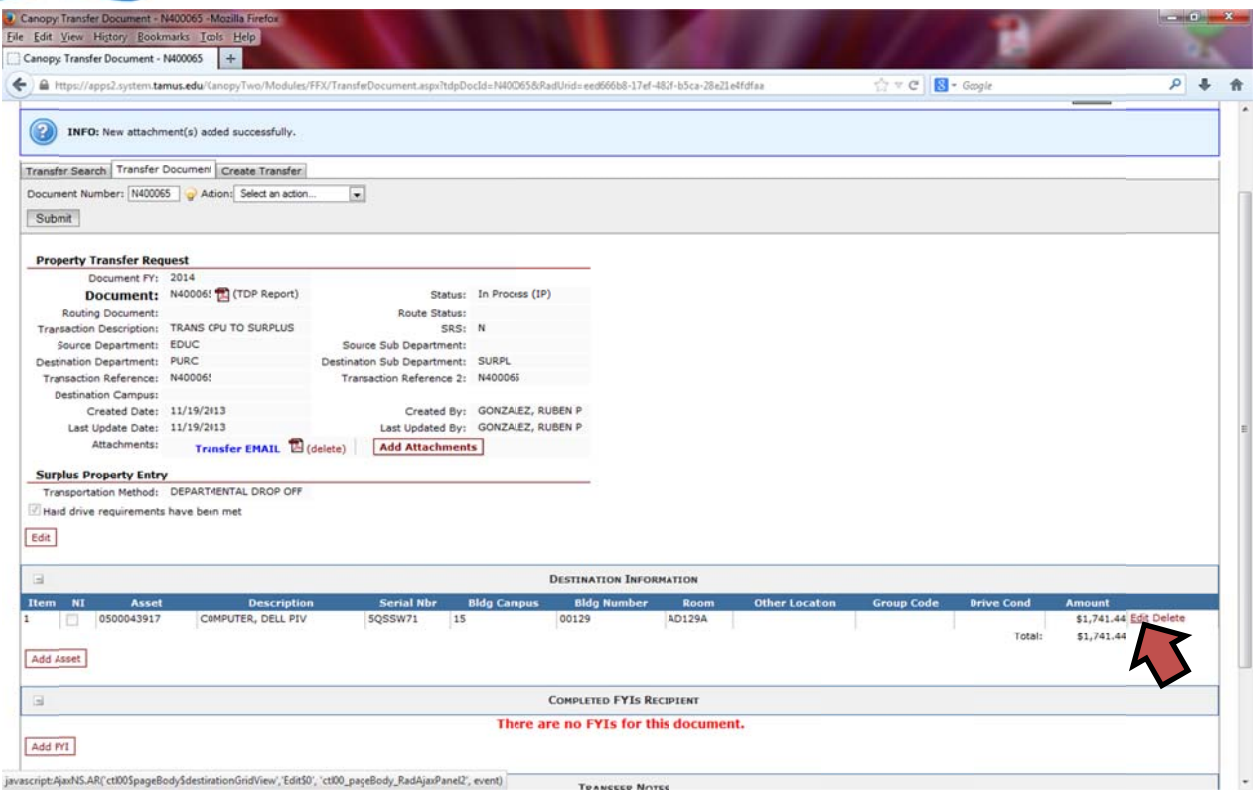

#### 1. CLICK ON THE EDIT LINK AT THE END OF THE DESTINATION INFORMATION

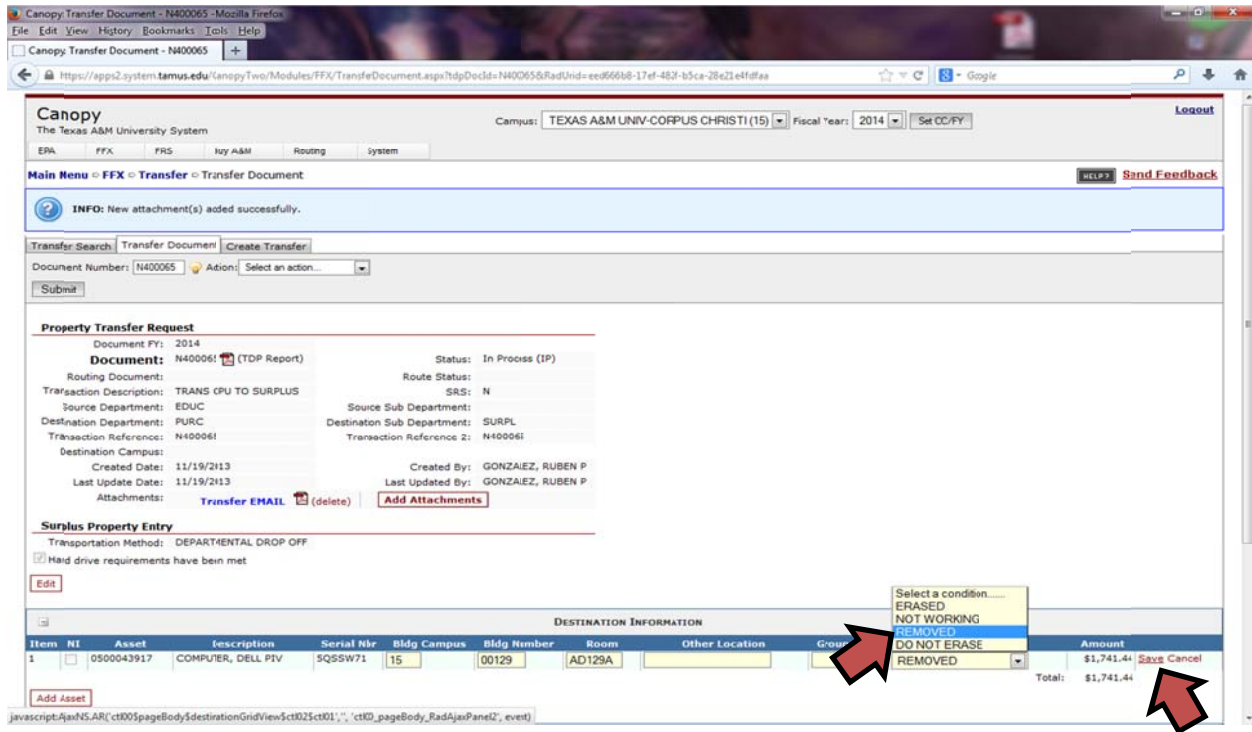

- 1. SELECT A DRIVE COND
- 2. CLICK ON THE SAVE LINK AT THE END OF THE DESTINATION INFORMATION

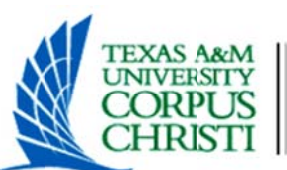

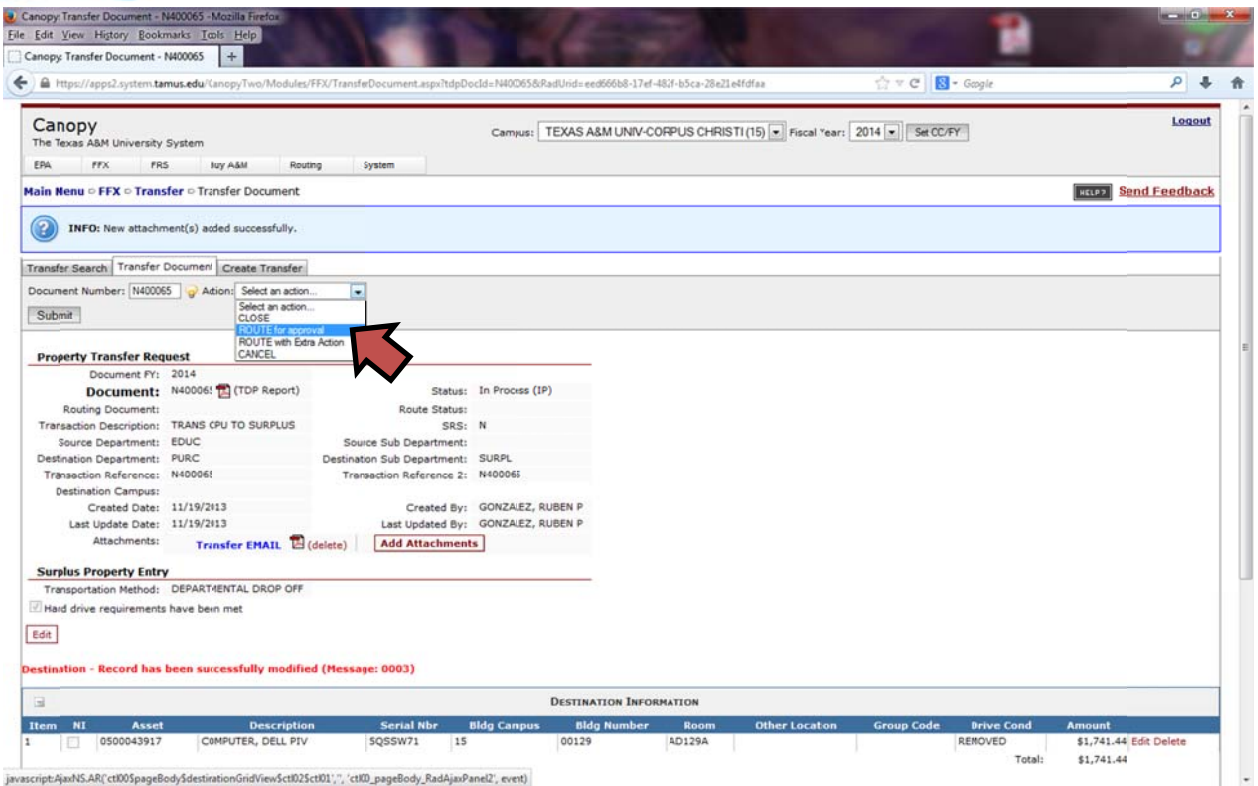

- 1. ON THE ACTION DROP DOWN SELECT ROUTE FOR APPROVAL
- 2. CLICK ON SUBMIT

\*ONCE COMPLETED ROUTING/APPROVAL ON THE SOURCE DEPARTMENT AND THE DESTINATION DEPARTMENT THEN THE ASSET WILL UNDER THE DESTINATIONS DEPARTMENT